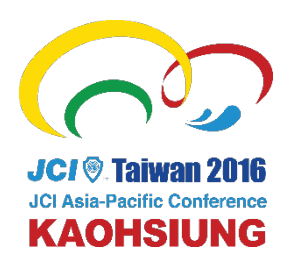

# 2016 JCI ASPAC 高雄大会 WEB登録マニュアル

http://jci-kankei.live-on.net/2016aspac/r/

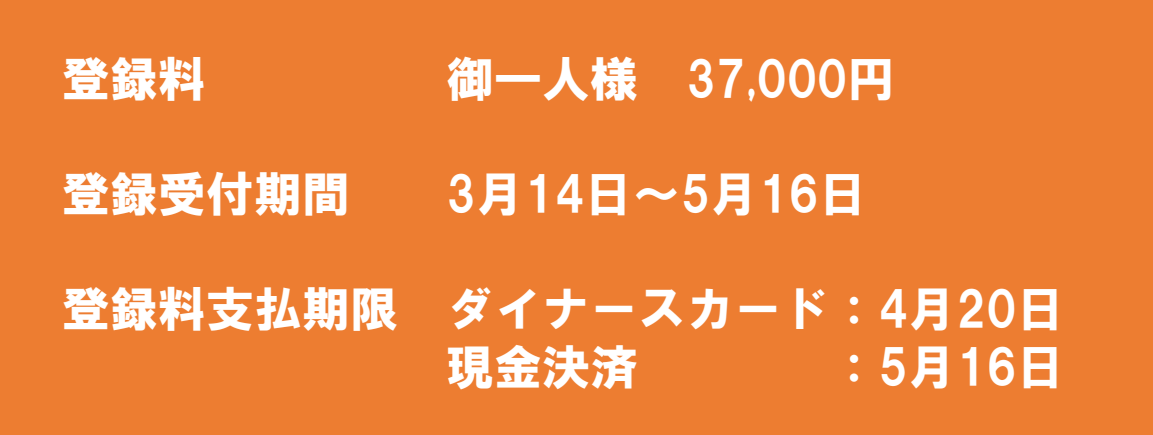

振込口座 三井住友銀行 麹町支店 普通預金 店番:218 口座番号:9223592 コウエキシャダンホウジンニッポンセイネンカイギショ ニセンジュウロクジェイシーアイ アスパック トウロクリョウ

#### WEB登録に関するお問合せ

JCI関係委員会 2016jciac\_info@googlegroups.com

> 登録受付担当 高 穂栞(こう まどか) 090 3763 0854

# 登録フローチャート

WEB登録の流れは下記のようになります。説明は次ページ以降をご覧ください。

http://jci-kankei.live-on.net/2016aspac/r/

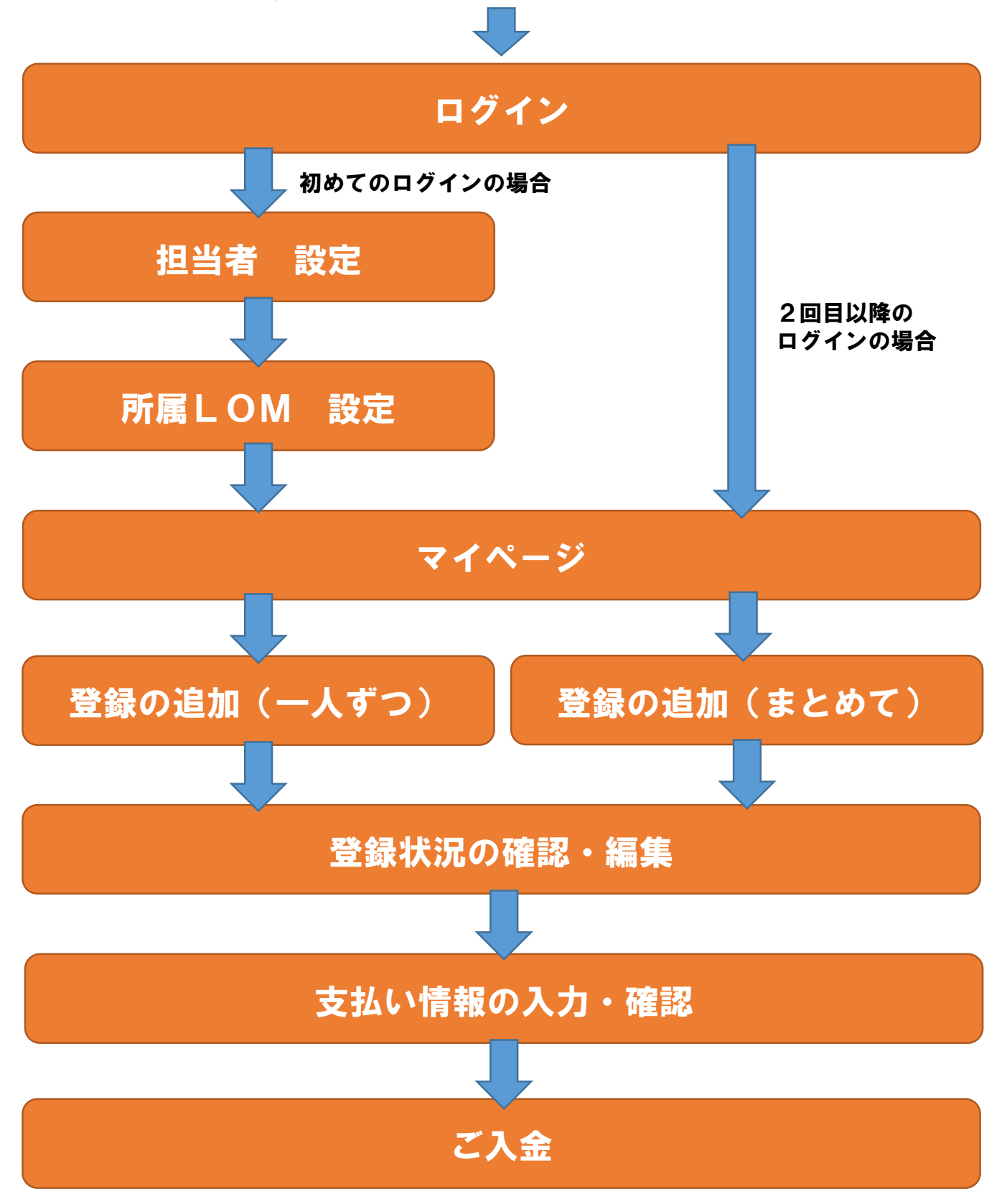

# ログイン、担当者設定

#### トップページから「ログイン」をクリックしてログイン画面へ進みます。

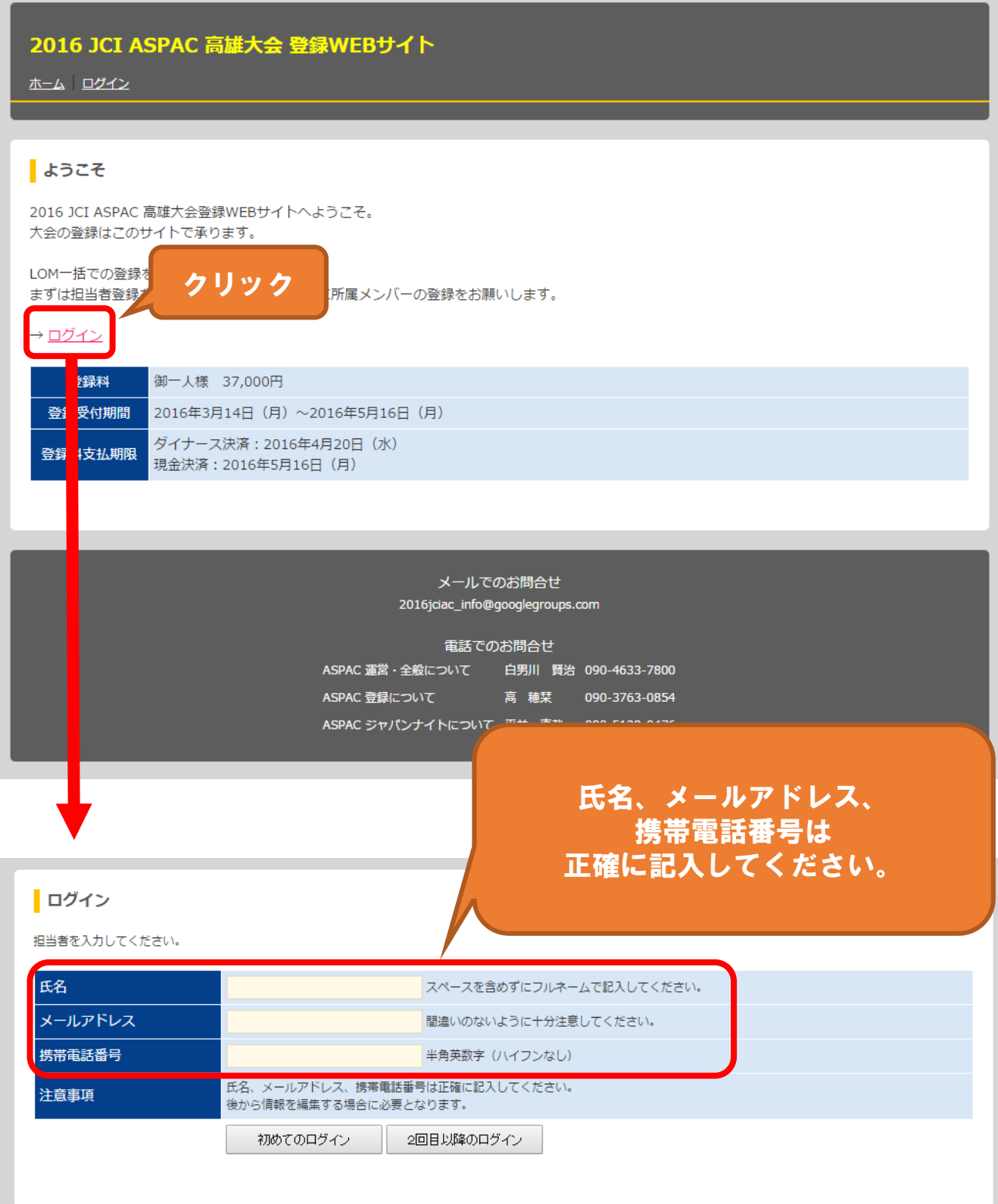

### 所属LOM設定

#### 初めてログインする際に所属LOMを登録します。

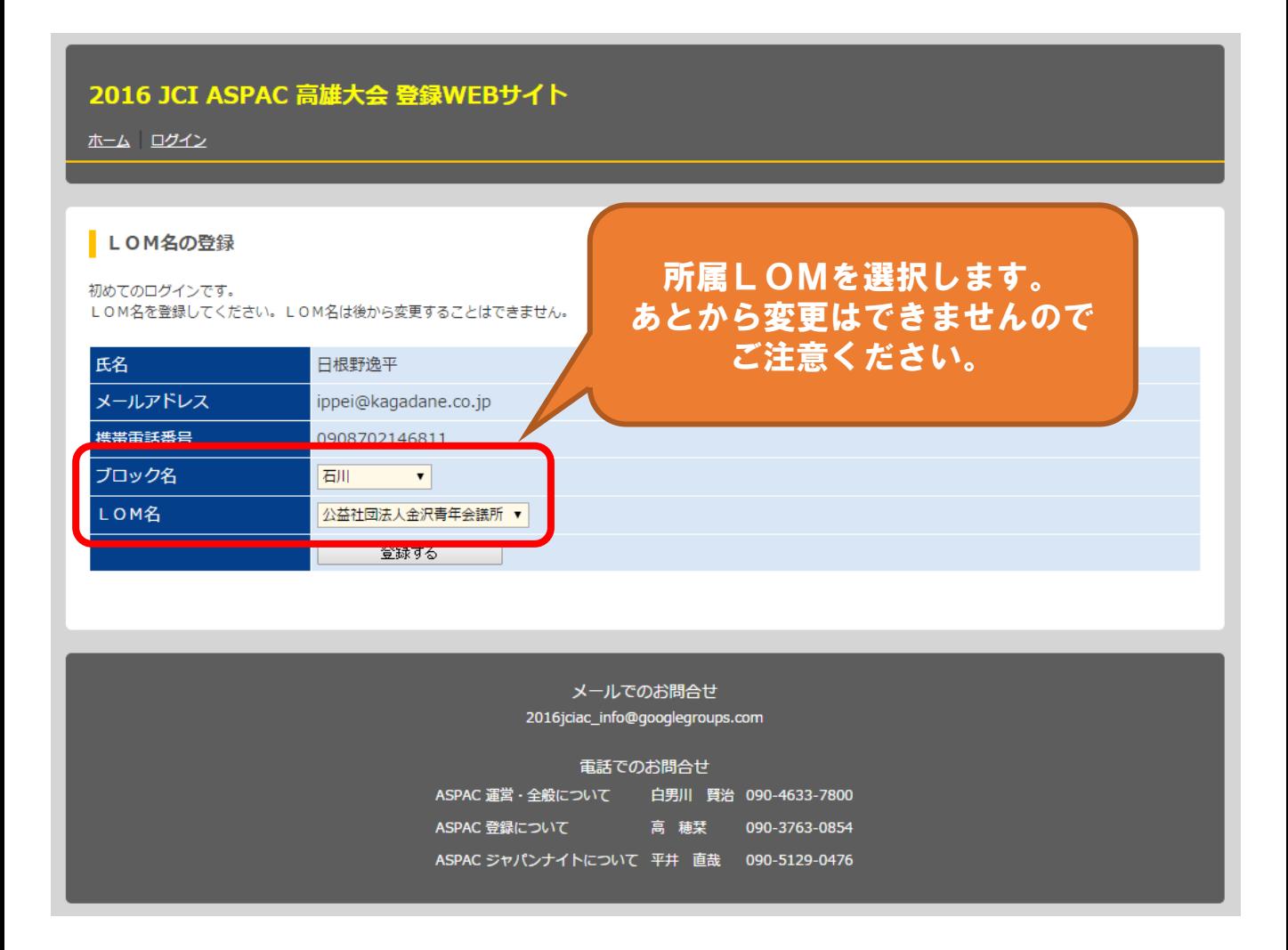

#### マイページ

ログインするとマイページが表示されます。

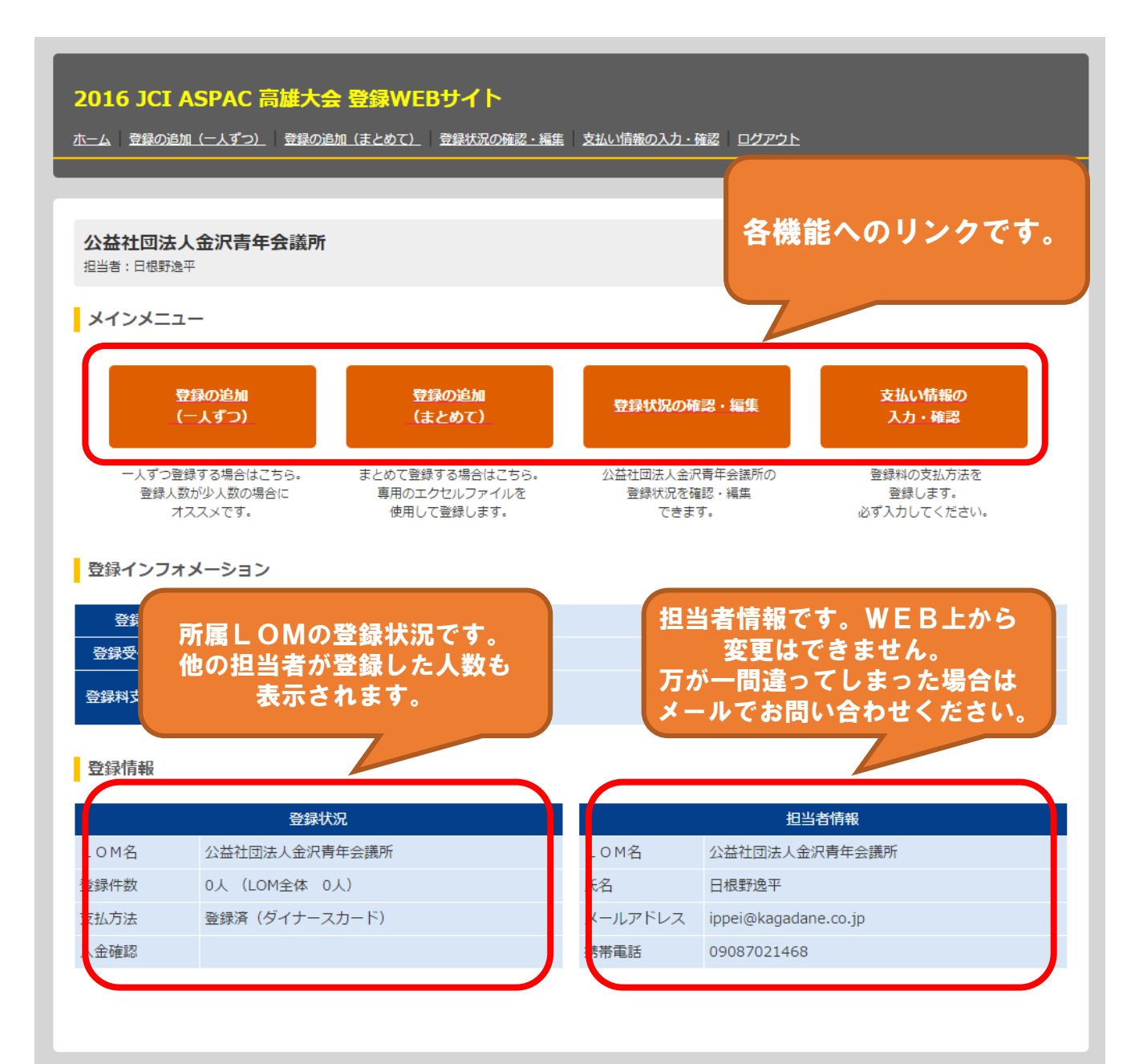

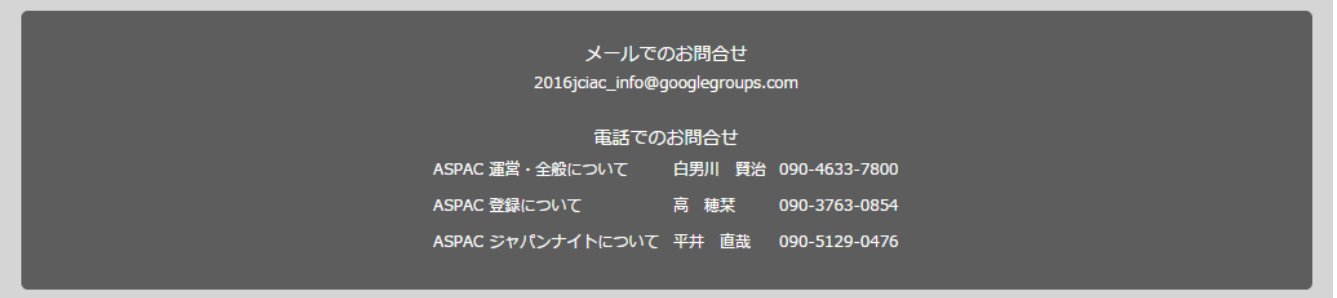

### 登録の追加(一人ずつ)

#### 一人ずつ登録する画面です。LOMの登録人数が少数の場合にご利用ください。

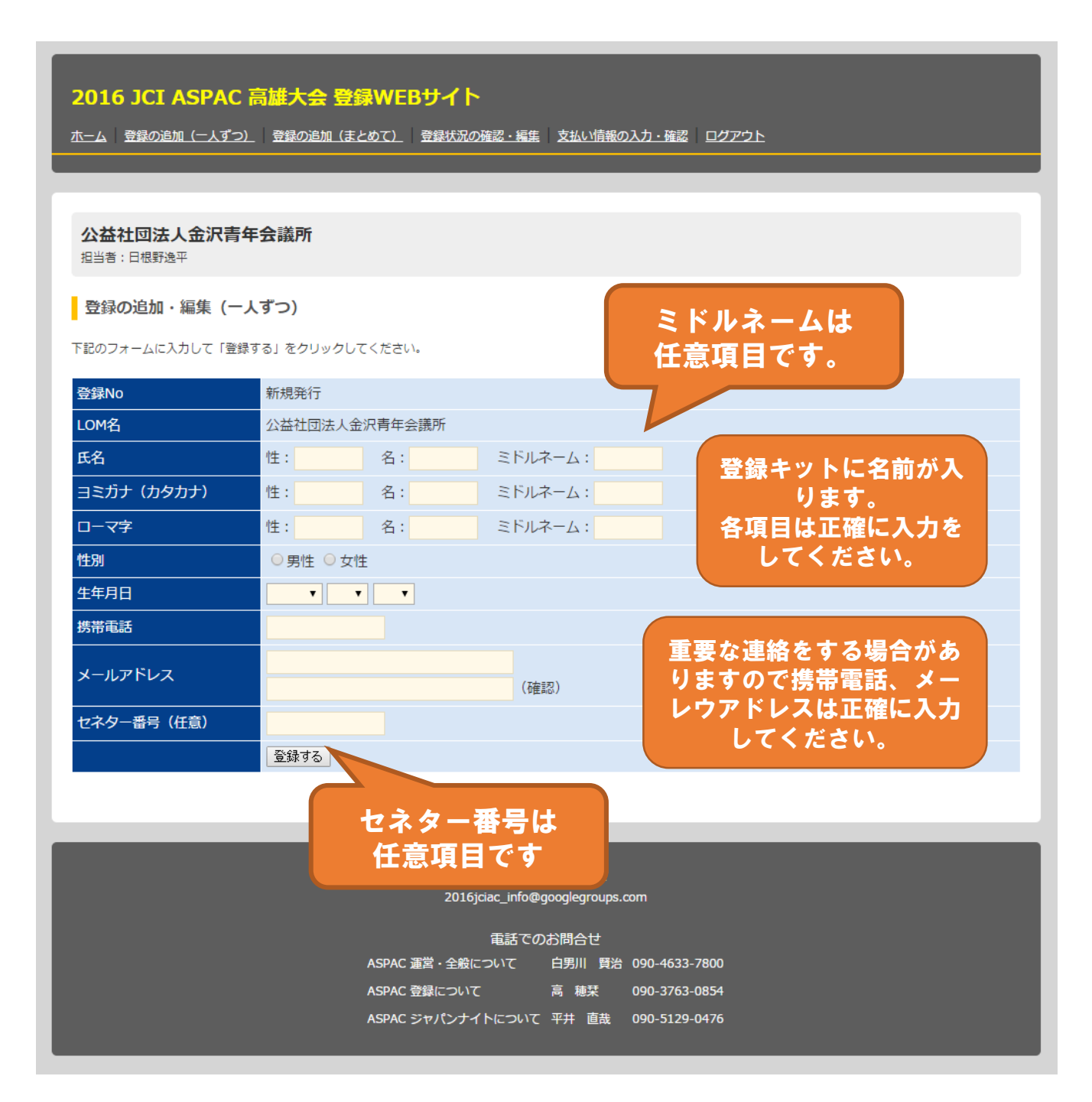

### 登録の追加(まとめて)

エクセルファイルからまとめて登録する画面です。LOMの登録人数が多数の場合 にご利用ください。

「ダウンロード」をクリックしてテンプレートとなるエクセルファイルをダウンロードして ください。

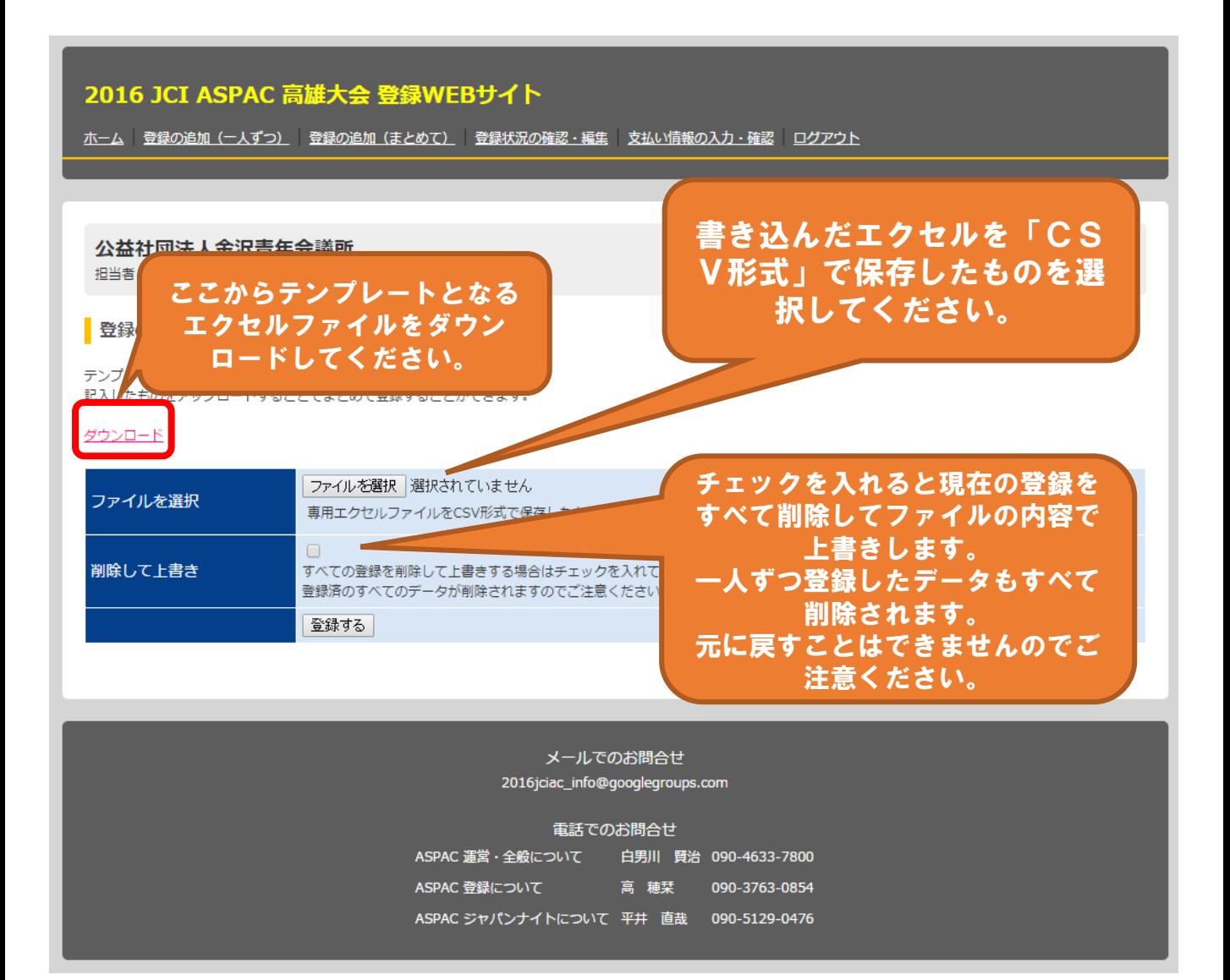

#### 登録状況の確認・編集

登録されているメンバーの一覧です。内容を編集することもできます。 同じLOMで他の担当者がいる場合、その情報を編集することはできません。

また、登録締め切り後や、登録料の入金を確認した後は編集ができなくなります。

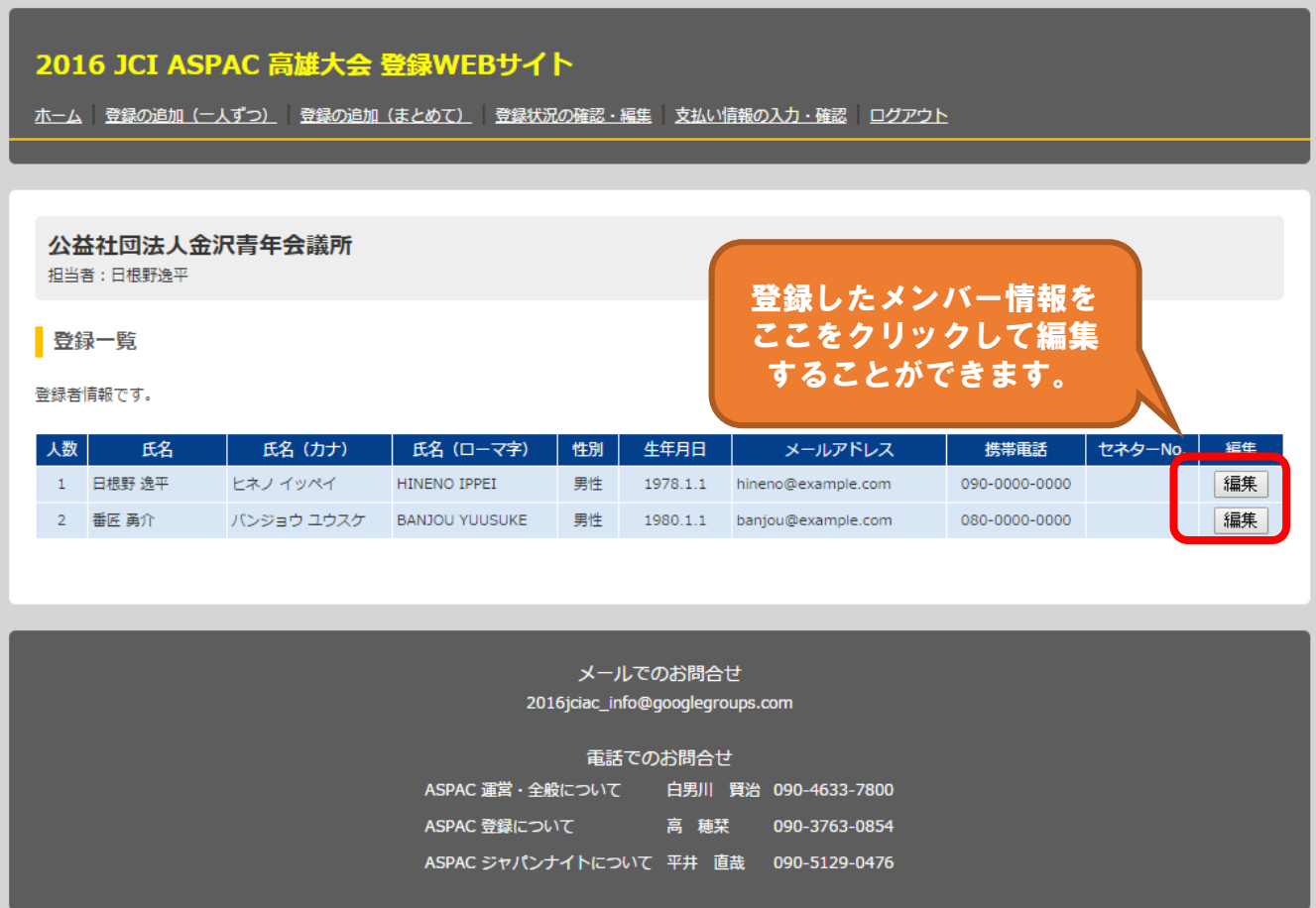

### 支払い情報の入力・確認

#### 支払い情報の入力・確認ページです。必ず情報を入力してください。

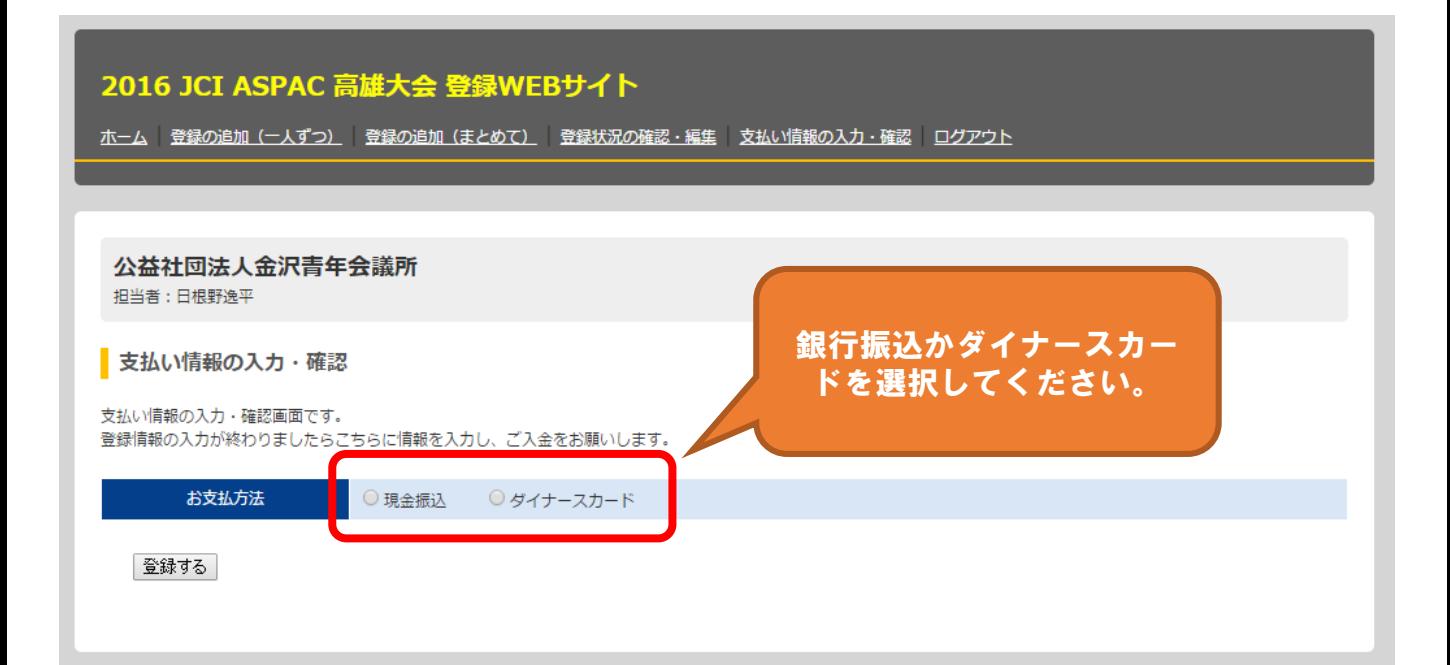

#### 銀行振込の場合

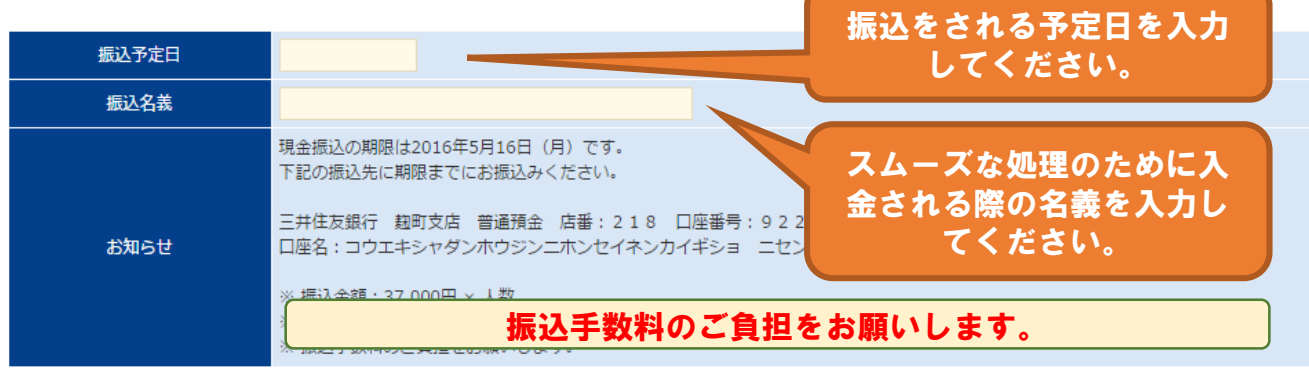

#### ダイナースカードの場合

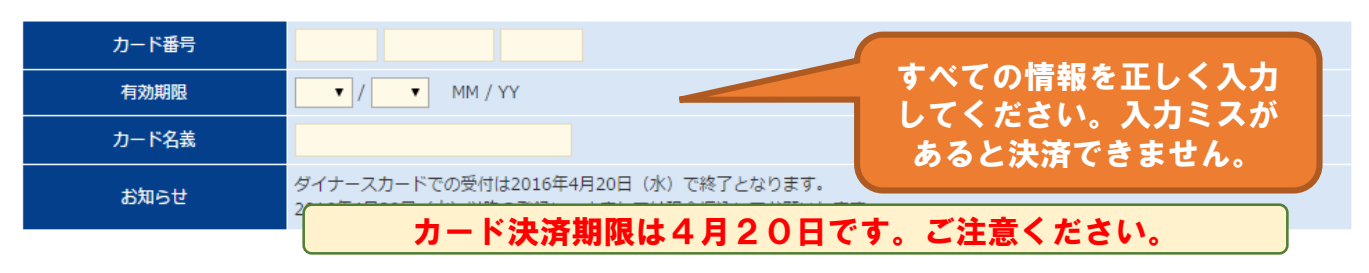